# 第 **1** 章 円管内の層流

最初の例題として円形断面をもつ直管内の定常流れを計算します。パイプの入口から 0.104 m/s の一様 な速度分布で空気が流入するものとします。出口には一様に大気圧 101325 Pa を与えます。 パイプの内面上で、流体粒子は壁面に密着して静止しているため、その速度は 0 m/s です。壁に近い位置 の流体粒子はその影響を受けて壁に近いほど速度が小さく、この壁近傍の低速部分は下流ほど厚くなり ます。このため入口で一様であった速度分布は、乱れがない場合、下流に進むに従って壁面に近いほど流

## **1.1** 計算条件の設定

SOLIDWORKS で作成した円管のモデルを開きます。これは単一の部品で、名前は Pipe.SLDPRTです。

パイプは内径が 30 mm、長さが 500 mm で、端が閉じていますが、 両端の内側面に流入・流出の境界 条件を与えるので密閉領域では ありません。モデルの中心と端面に 二本の線分が作成してありますが、 これは計算自体には関係がなく計算 終了後の結果表示で使用するために 作ってあるスケッチ・ラインです。

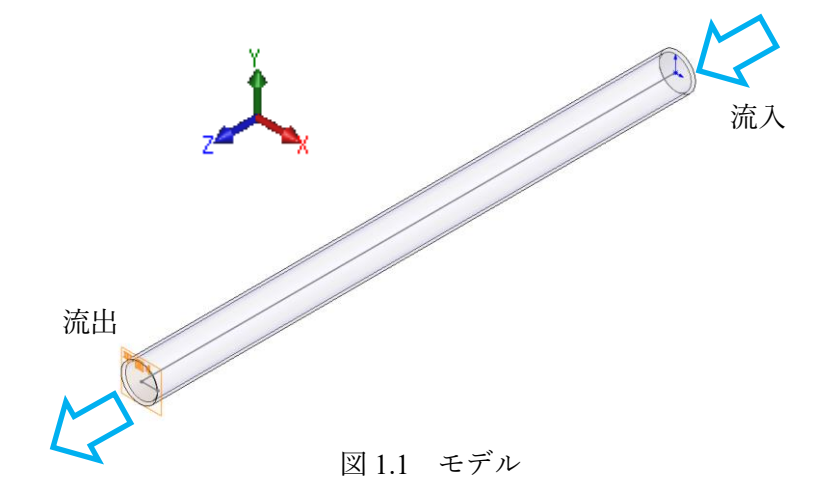

流れの条件は次のとおりです。

- 1. 流体は 20 ℃ の空気とします。
- 2. パイプの内面は滑らかであるとし、表面の粗さは無視します。

速が小さくなり、径方向に放物線形状の分布に近づいていきます。

- 3. パイプの流入側では一様な速度 0.104 m/s を与えます。
- 4. パイプの流出側では圧力を大気圧 101325 Pa とします。

#### **1.1.1** ウィザードによる計算条件の設定

最初に、計算条件のうち、どのような問題でも共通して指定するべき事項を**ウィザード**を使用して設定 します。これが終了すると Flow Simulation 解析ツリーが画面の左側に作成されます。これに対象として いる問題に応じた条件を必要なだけ追加して条件設定を完了させます。

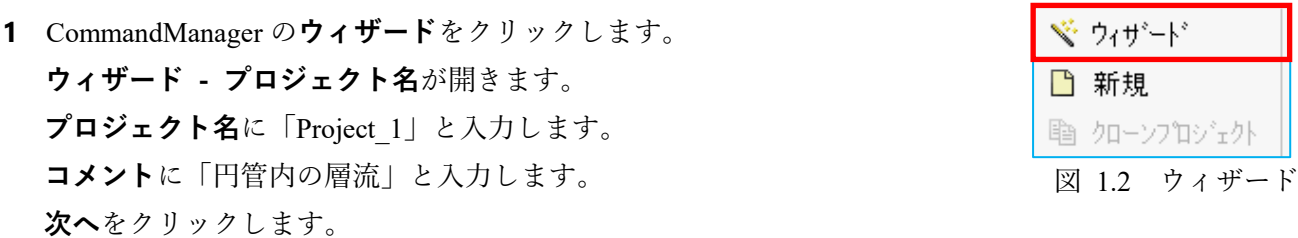

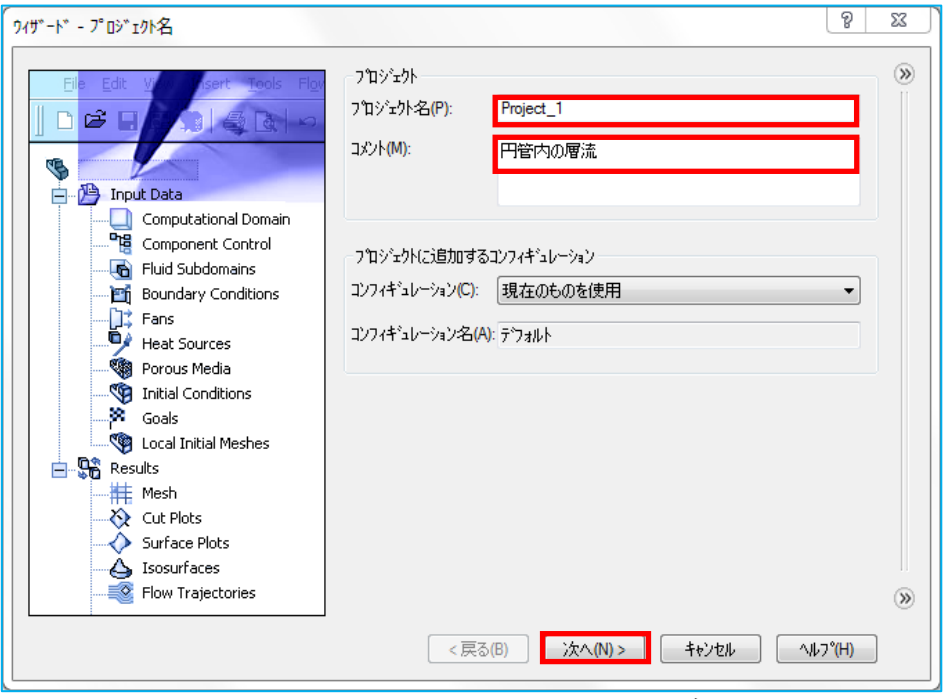

図 1.3 ウィザード – プロジェクト名

プロジェクト名は計算ケースを識別しやすい名前にするのがよいでしょう。またコメントには データの内容などを一見してわかりやすいような事項を記述しておくと後の整理に役立ちます。

### **2 ウィザード - 単位系**

デフォルトの **SI** 単位系を使用するので、変更はありません。 **SI(m-kg-s)**が選択されているのを確認したら、**次へ**をクリックします。

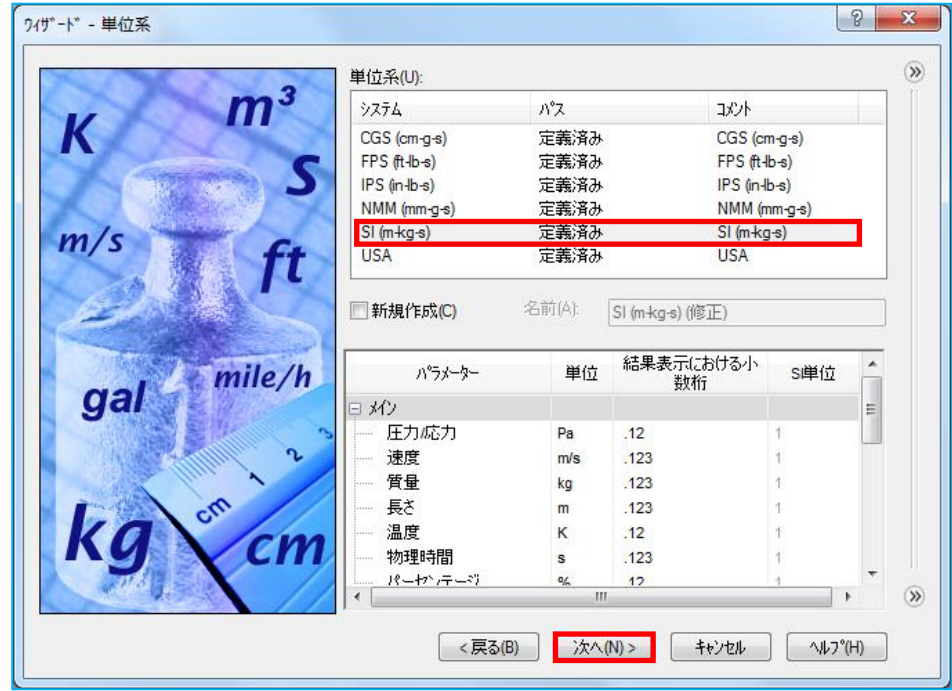

図 1.4 ウィザード – 単位系

**単位系**には内蔵の単位系が表示され、**SI(m-kg-s)**が選択されています(既定値)。 単位系を選択すると、対応する単位の一覧が下部に表示されますが、これらは個別に変更 できます。(例えば m を mm になど)。

変更した単位を含む単位系を新たな単位系として定義、保存する場合には、 **新規作成**にチェックを入れて名前を入力します。作成された単位系は以後に起動するウィザードで **単位系**の一覧に表示されます。

# 第 **6** 章 熱交換器

熱交換器での熱移動を計算します。 熱交換器には多くの種類があり、 一般的には熱効率を高めるため、 複雑な構造をもっています。 ここではきわめて単純化したモデルで、 固体で隔てられた気体と液体を同時に 扱います。 内部の U 字型のパイプには 90 ℃の空気が 30 m/s の速度で流入します。 容器には 10 ℃の水が 5 m/s の速度で 流入し、空気を冷却します。 なお、熱交換器外部の温度は 20 ℃とします。 図 6.1 モデル

# 6.1 開口部のふたの作成

HX.sldasm を開き、空気の出入り口と水の出入り口に境界条件を設定するためのふたを作成します。

1 CommandManager のふたの作成 c をクリックします。

**ふたの作成** PropertyManager が表示されます。

4 箇所の開口部にふたを作成します。 この機能を使ってふたを設置できるのは開口部が 平面上にある場合に限られます。

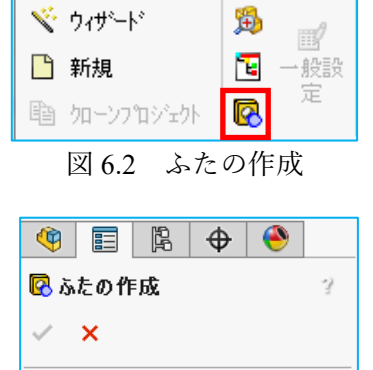

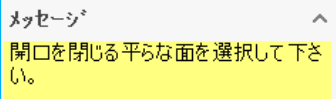

図 6.3 ふたの作成 PropertyManager

この設定で描画した流跡線を図 6.63 に示します。

流入口からの水の流れのほとんどがパイプを回り込んで底面に至り、

左右に分かれて一方は出口に向かい、もう一方は閉端を一巡してから出口に向かっています。

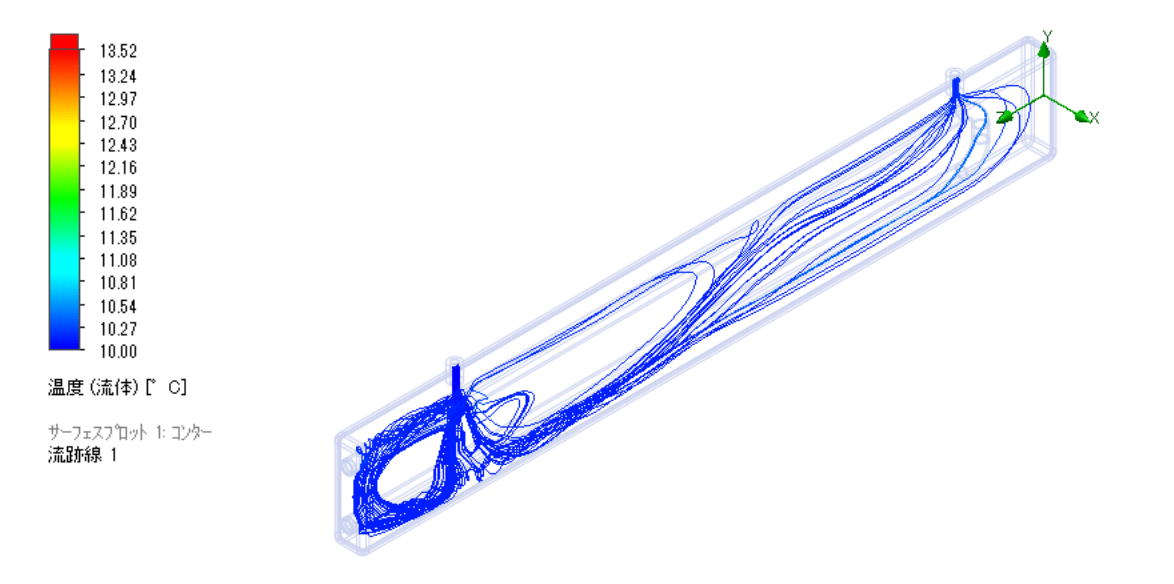

#### 図 6.63 水の領域の流跡線

#### 6.4.5 ゴールプロット

ゴールの数値を表示します。

**33 ゴールプロット**を右クリックし、**挿入**を選択します。

**ゴールプロット** PropertyManager が開きます。

**ゴール**グループボックスの**プロットするゴール**の**すべて**に チェックを入れます。

**オプション**グループボックスの**パラメーター別グループチャート**に チェックを入れます。

**Excel にエクスポート**をクリックします。

図 6.65 のようなゴールのサマリーが Excel にエクスポートされます。

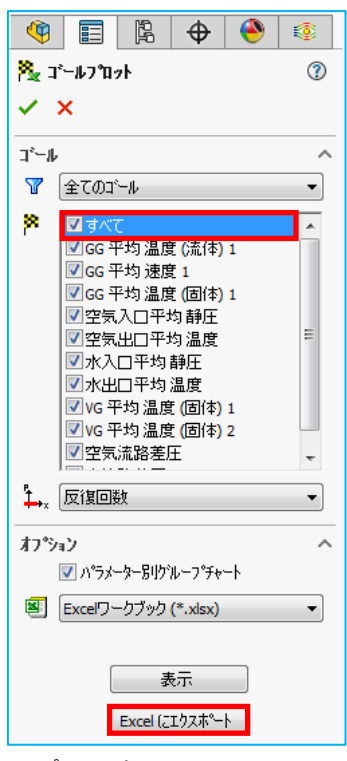

図 6.64 ゴールプロット PropertyManager